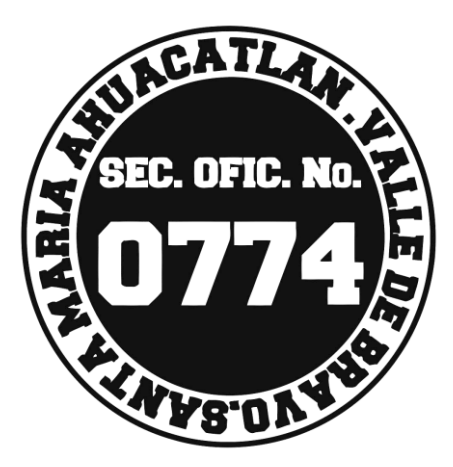

# ¡BIENVENIDOS!

Imagen 1

AUTORA: PROFRA. LORENA GUEVARA VILCHIS

#### LUGAR Y FECHA DE ELABORACIÓN: VALLE DE BRAVO, MÉXICO A 03 DE OCTUBRE DE 2019

## **PRESENTACIÓN**

TÍTULO: ELABORACIÓN DE CÓDIGOS QR

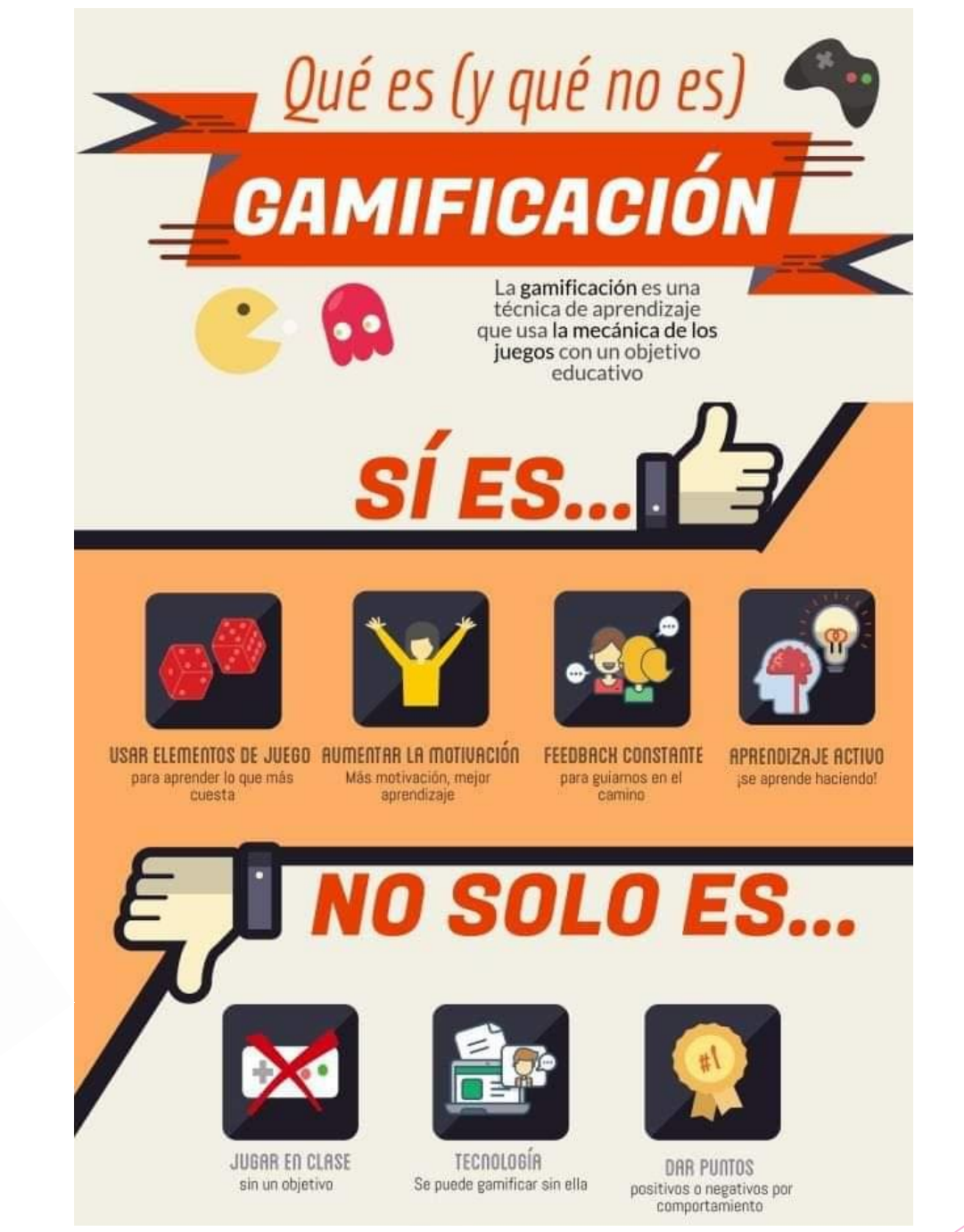

*Imagen 3*

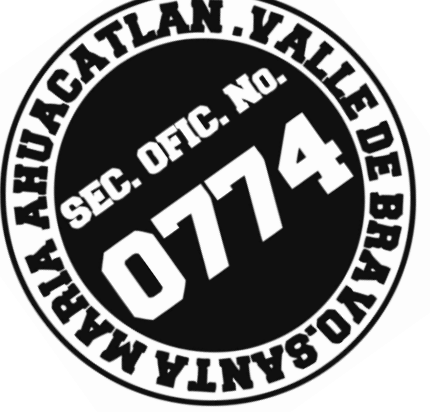

*Imagen 2*

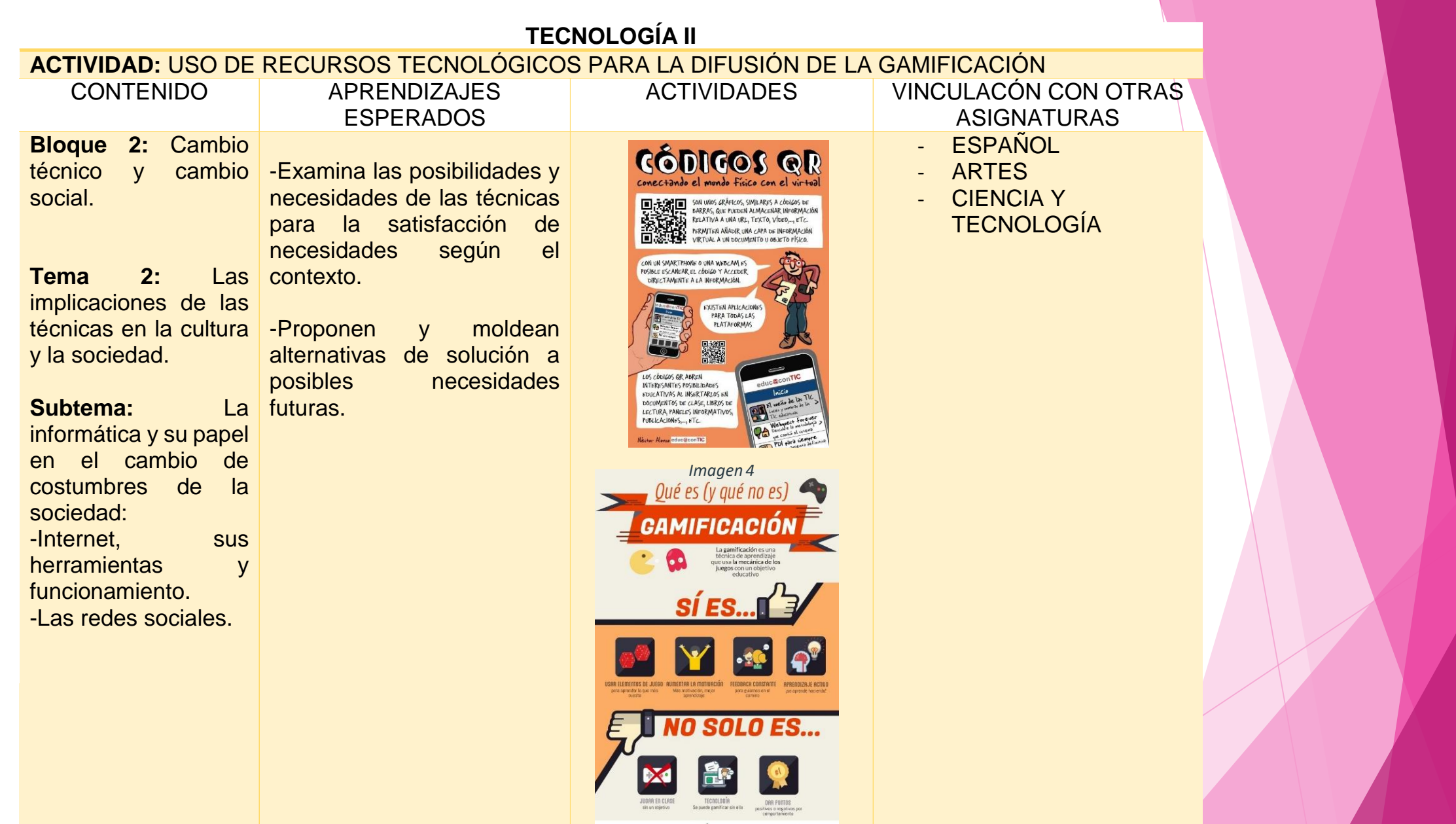

# PASOS PARA LA ELABORACIÓN DE CÓDIGOS QR

1.- Ingresa a algún buscador o navegador de tu preferencia.

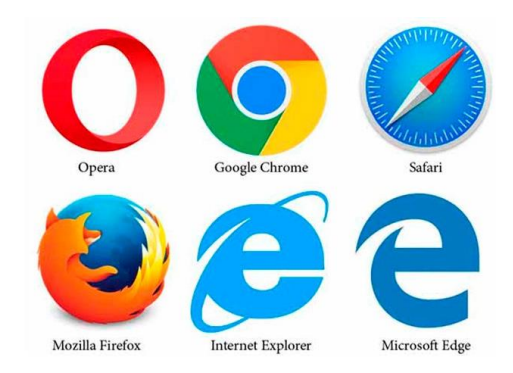

 2.- Coloca en el buscador: "Generador de código QR" y selecciona la primer opción o la de tu preferencia:

[https://www.codigos-qr.com/generador-de-codigos-qr](https://www.codigos-qr.com/generador-de-codigos-qr/)/

3.- Investiga sobre el tema de tu interés, analiza y selecciona la información  $\blacktriangleright$ que desees, posteriormente copia el URL, selecciona el tamaño y la redundancia

#### **Generador de Códigos QR**

 $\frac{1}{2}$   $\frac{1}{2}$   $\frac{1}{2}$   $\frac{1}{2}$   $\frac{1}{2}$  4.2/5 (1366 votos)

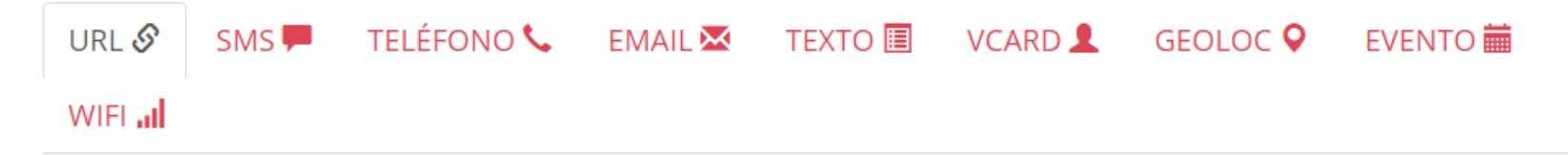

#### Código QR para una dirección Web

Introduce una dirección Web para generar un Código QR o QR Code. Este código una vez leído desde un móvil, permitirá al usuario visitar la página Web introducida desde su teléfono móvil de forma automática.

#### Url  $\Theta$

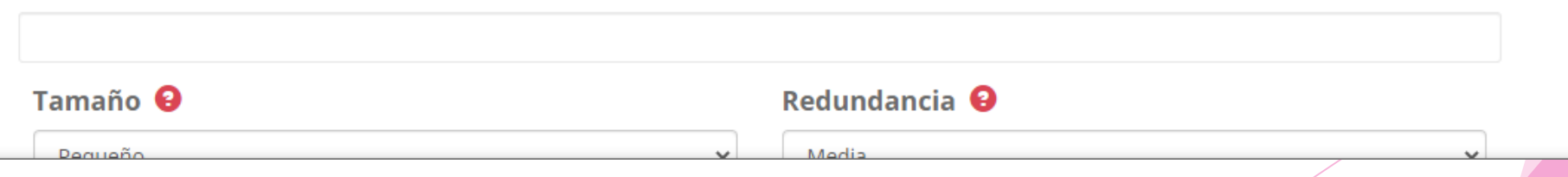

▶ 4.- Una vez que hallas copiado el URL, selecciona el tamaño que desees tu código, y presiona en generar código QR.

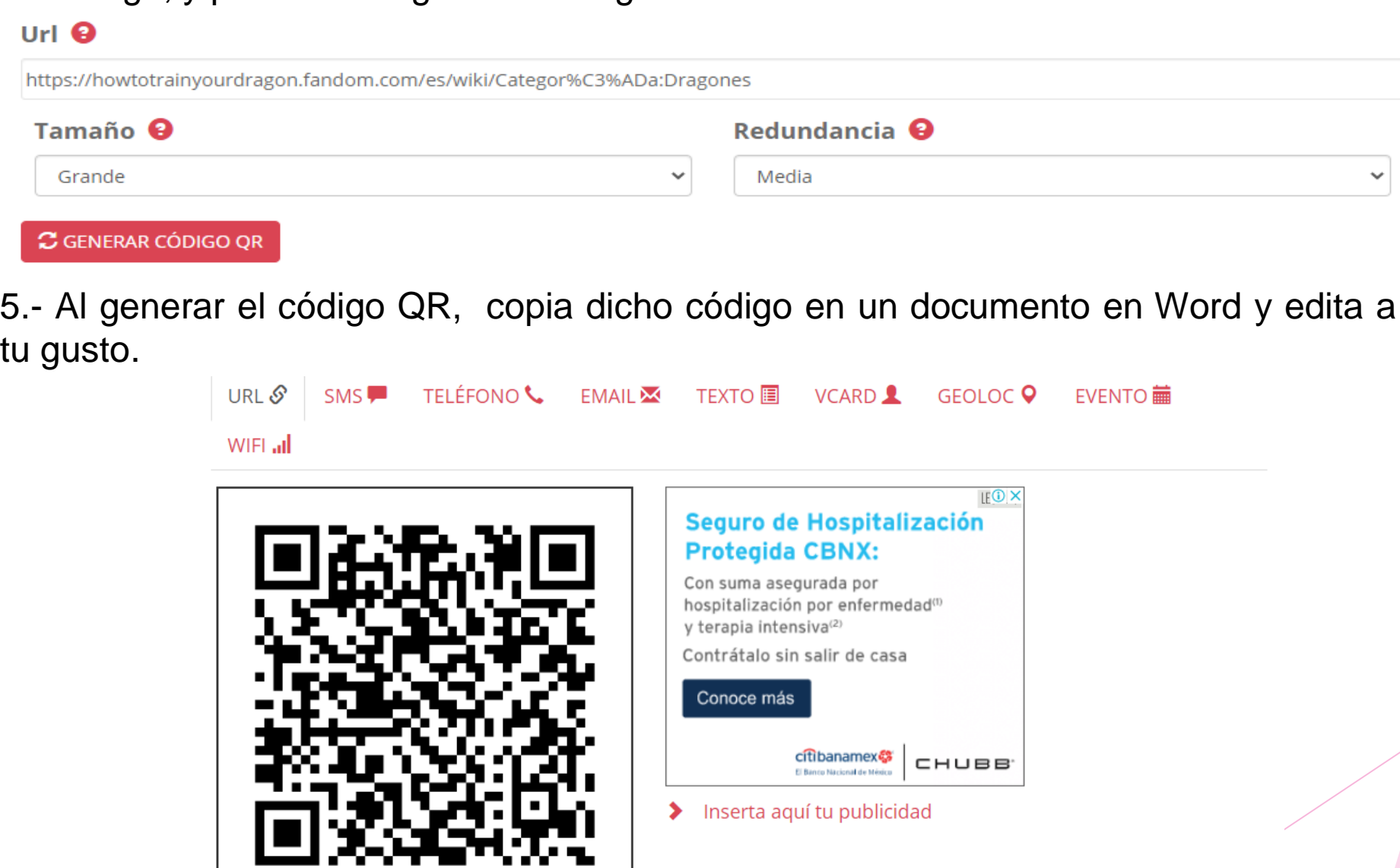

 6.- Finalmente descarga alguna aplicación en tu celular que lea códigos QR e ingresa a la página que seleccionaste.

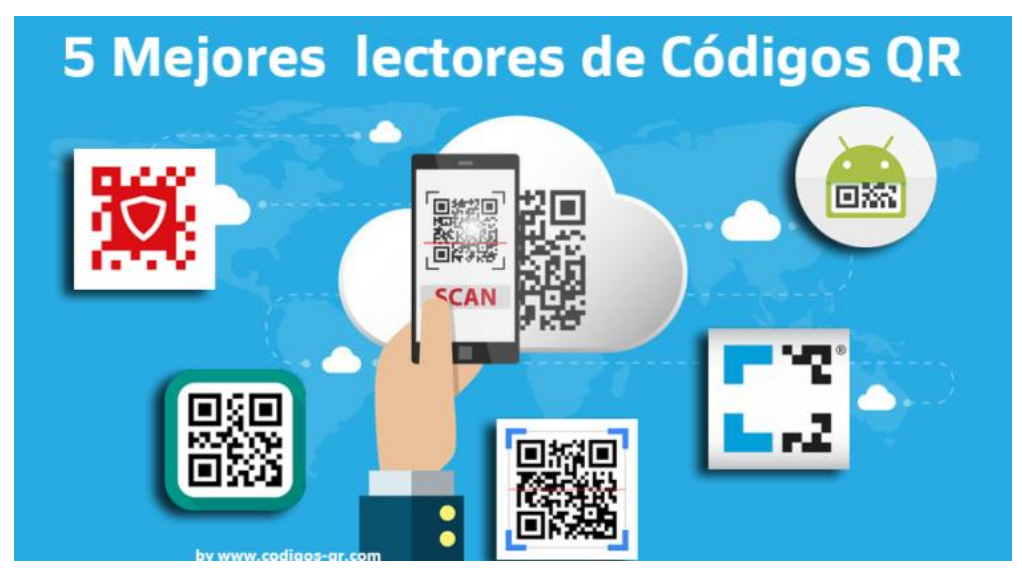

*Imagen 5*

### Imágenes obtenidas de:

- Imagen 1:<https://www.pinterest.es/pin/445574956881597634/>
- Imagen 2:<https://www.pinterest.es/pin/789678115899922297/>
- Imagen 3: <https://www.pinterest.com.mx/pin/512706738824655218/>
- Imagen 4[:https://www.pinterest.es/pin/685462005755593590/](https://www.pinterest.es/pin/685462005755593590/)
- Imagen 5: [https://www.codigos-qr.com/lectores-codigos-qr](https://www.codigos-qr.com/lectores-codigos-qr/)/